## How to install version 2017 MIKE training licenses

Training licenses for MIKE Release 2017 are no longer delivered with dongles.

All training licenses are dongle free, which means that you only need one license file for each training course, and this license can be installed on as many PCs as needed for the training.

The only limitation is that the license cannot be valid for more than 14 days from the license start date.

When you send your request to MIKE@dhigroup.com for a training license, you only need to include:

- 1. the required products/modules (please be specific)
- 2. the start and end date of the training
- 3. the LMS project number

Once this is done, SOS will return one license file to you.

## The steps:

- 1. Install the required MIKE software
- 2. Install the DHI License Management.
- 3. Save the license file on the PC
- 4. In the DHI License Management, select License Server in the left menu
- 5. In Host Name choose localhost (if not already selected)
- 6. Click Import license file and select the license.

You will get a message saying that the license file has been successfully installed.

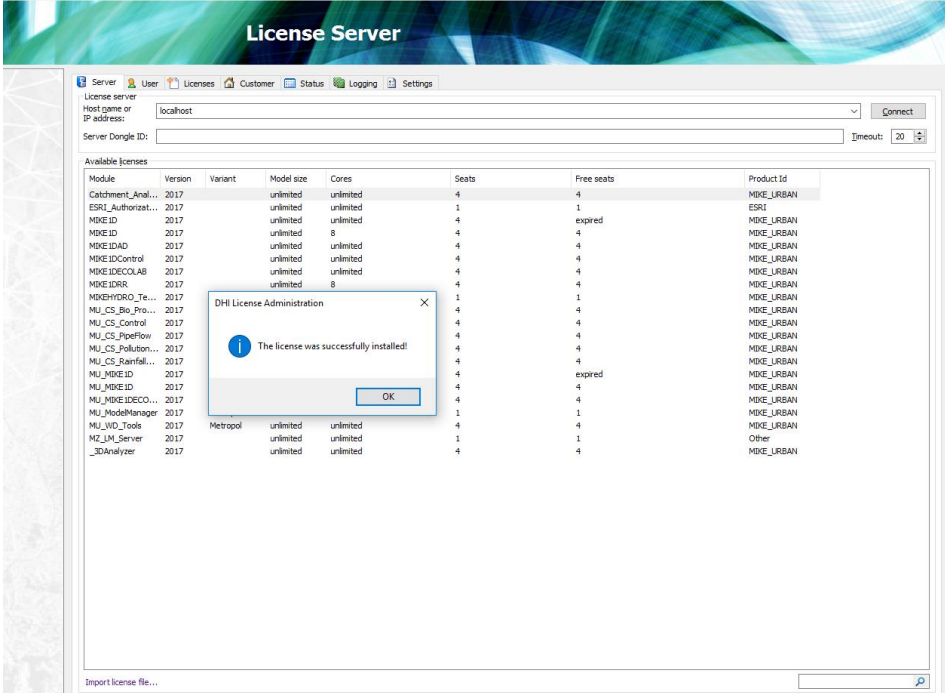

For MIKE URBAN and URBAN FLOOD the ArcGIS license must be authorized through the DHI License Management too. After installing the MIKE license, select MIKE URBAN in the left menu and then click Authorize ArcGIS and browse for the ArcGIS license file.